# **Configuring e-mail notifications**

For many users, email notification of success or failure of a backup helps them keep on top of the status of their backups, particularly with scheduled backups which take place in the background.

- ٠ [Program Defaults and SMTP Server settings](#page-0-0)
- [Email notification for existing individual backups](#page-10-0)

### <span id="page-0-0"></span>Program Defaults and SMTP Server settings

The default settings are used when creating new backup definitions

From **Other Tasks** select **Edit Defaults**.

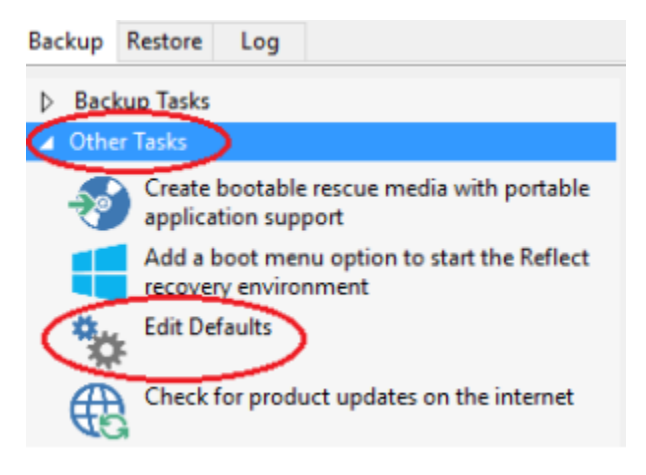

Select **'Email'** > **'Email Server**'.

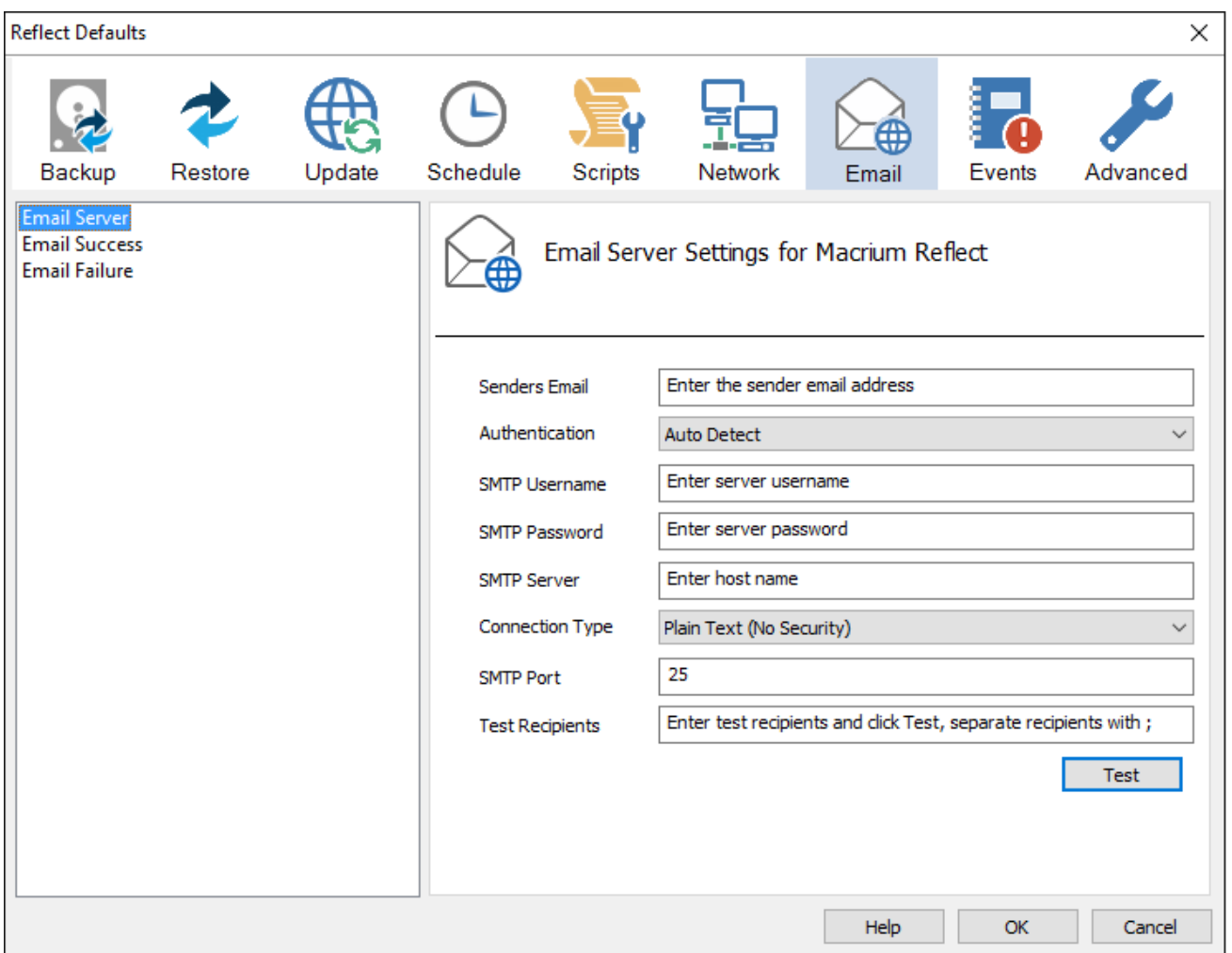

#### Email Server options description:

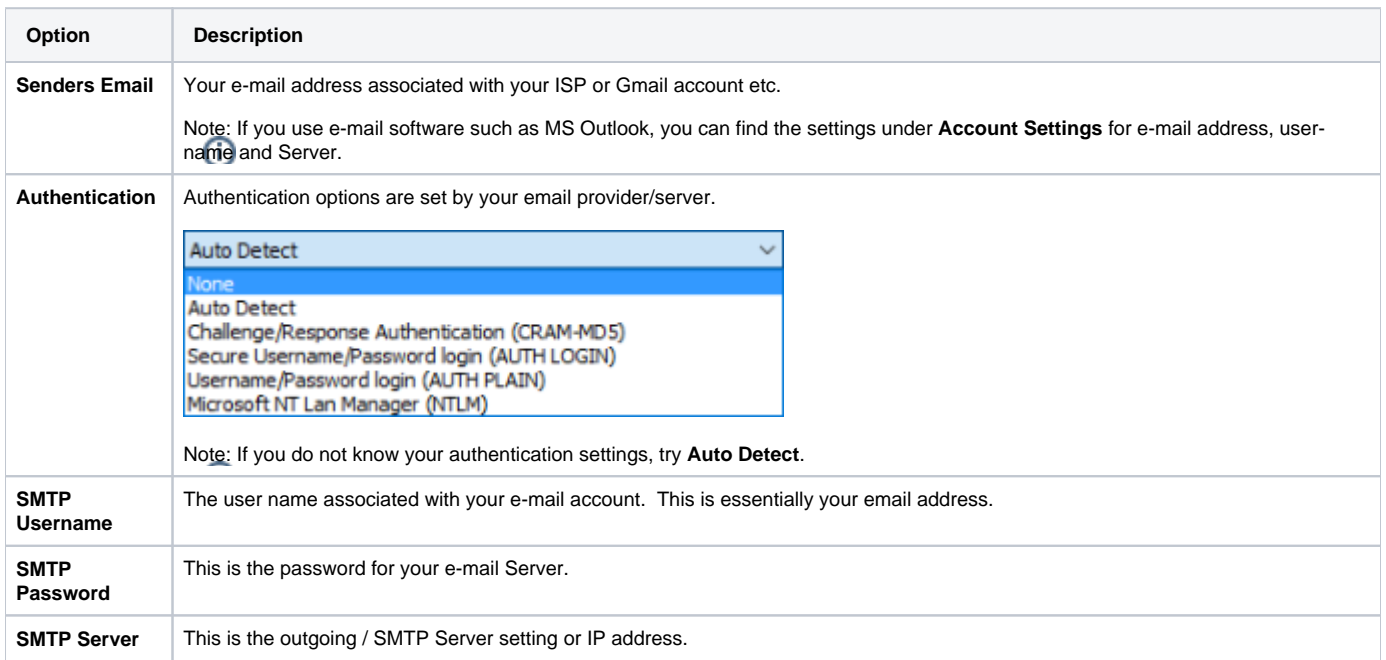

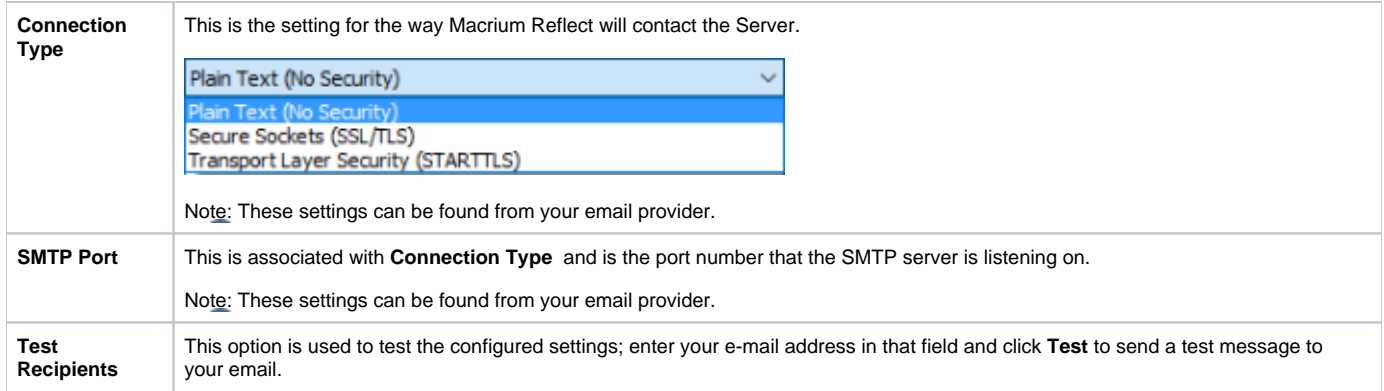

The following examples show completed Server settings for a typical ISP.

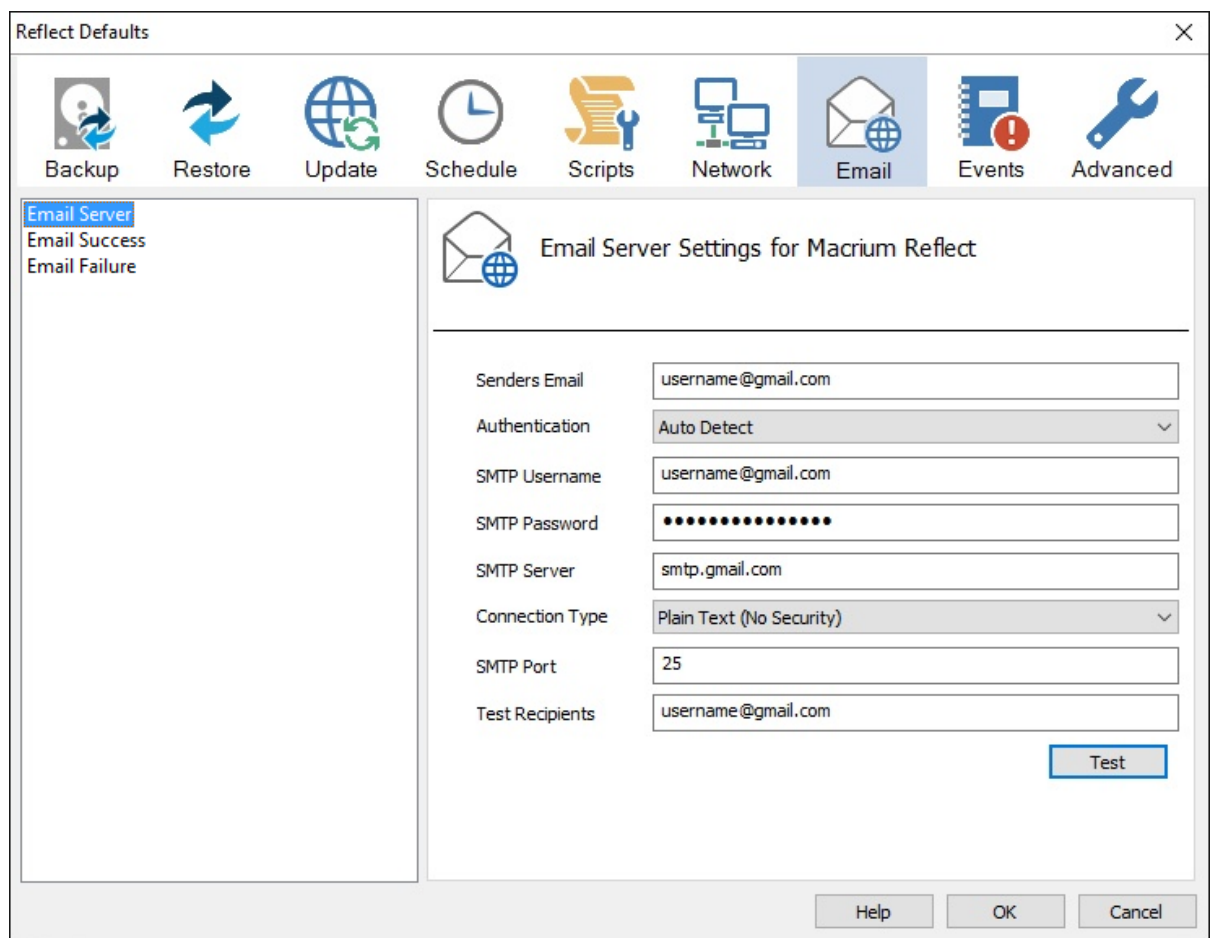

Click **OK** to finish.

Note: If you are using your Gmail account then please see here: [Using Gmail SMTP Server for sending backup notification emails](https://knowledgebase.macrium.com/display/KNOW7/Using+GMail+SMTP+Server+for+sending+backup+notification+emails)

**Email success** settings define who receives emails regarding the success of a backup and what message they receive.

Select **Email Success**

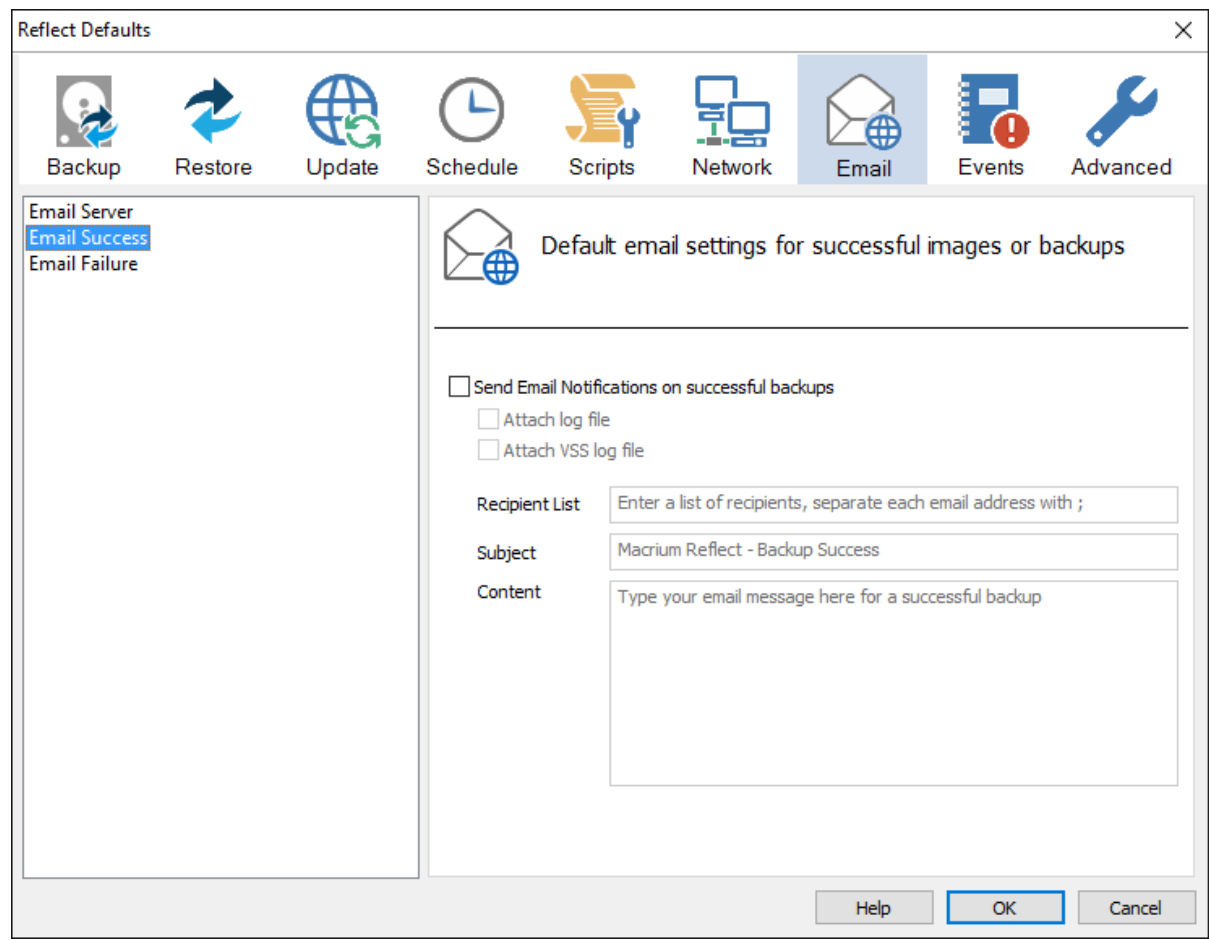

Select **Send Email Notifications on successful backups**.

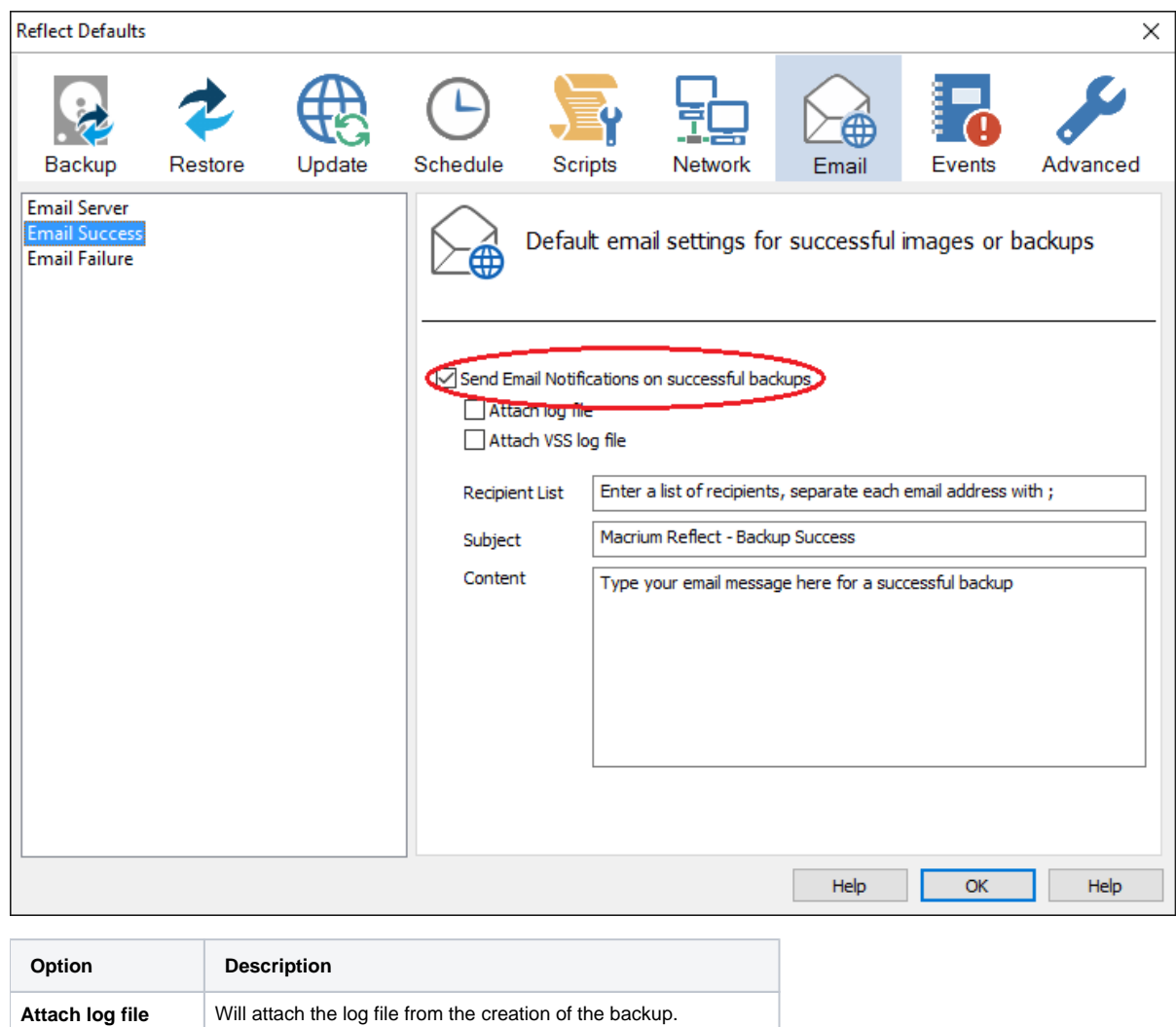

Enter the email addresses of all recipients in **Recipient List**, separating each email address with a semi-colon.

Attach VSS log file Will attach the VSS log with the events made during the backup.

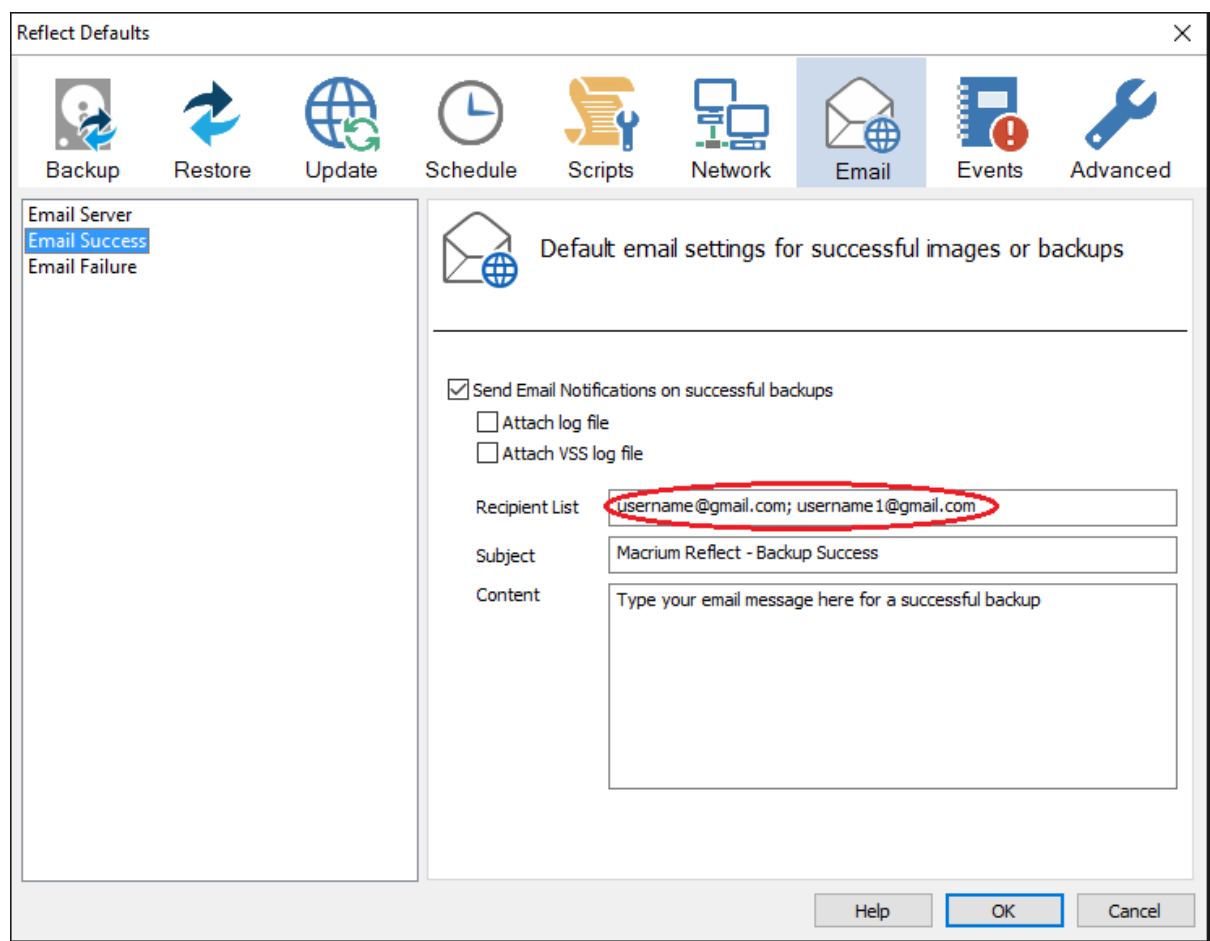

- Enter the subject for the email in **Subject**.
- Enter a message to be sent regarding the email in **Content**, include the PC that generated the success is identified.

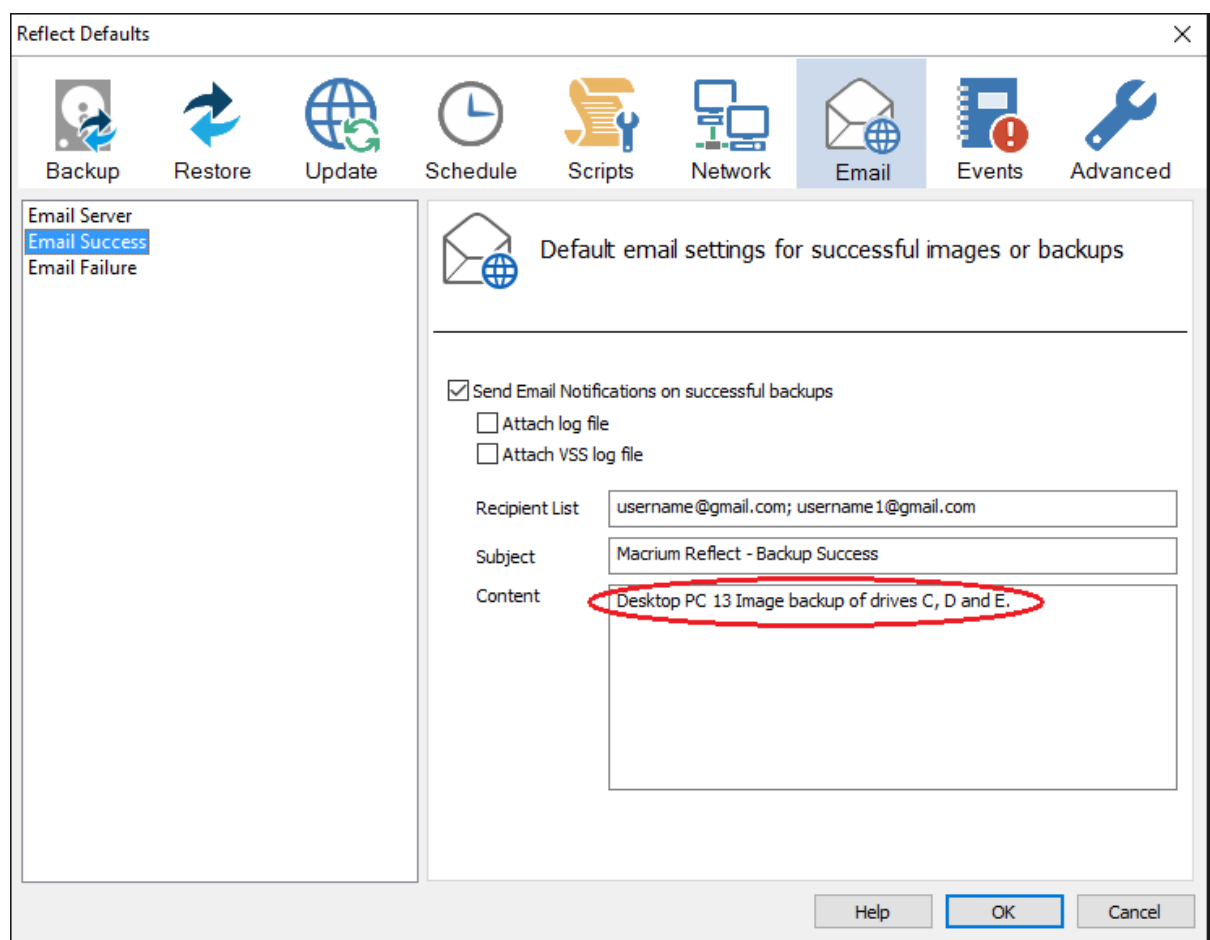

Click **OK**.

**Email failure** settings define who receives emails regarding the failure of a backup and what message they receive.

Select **Email Failure**.

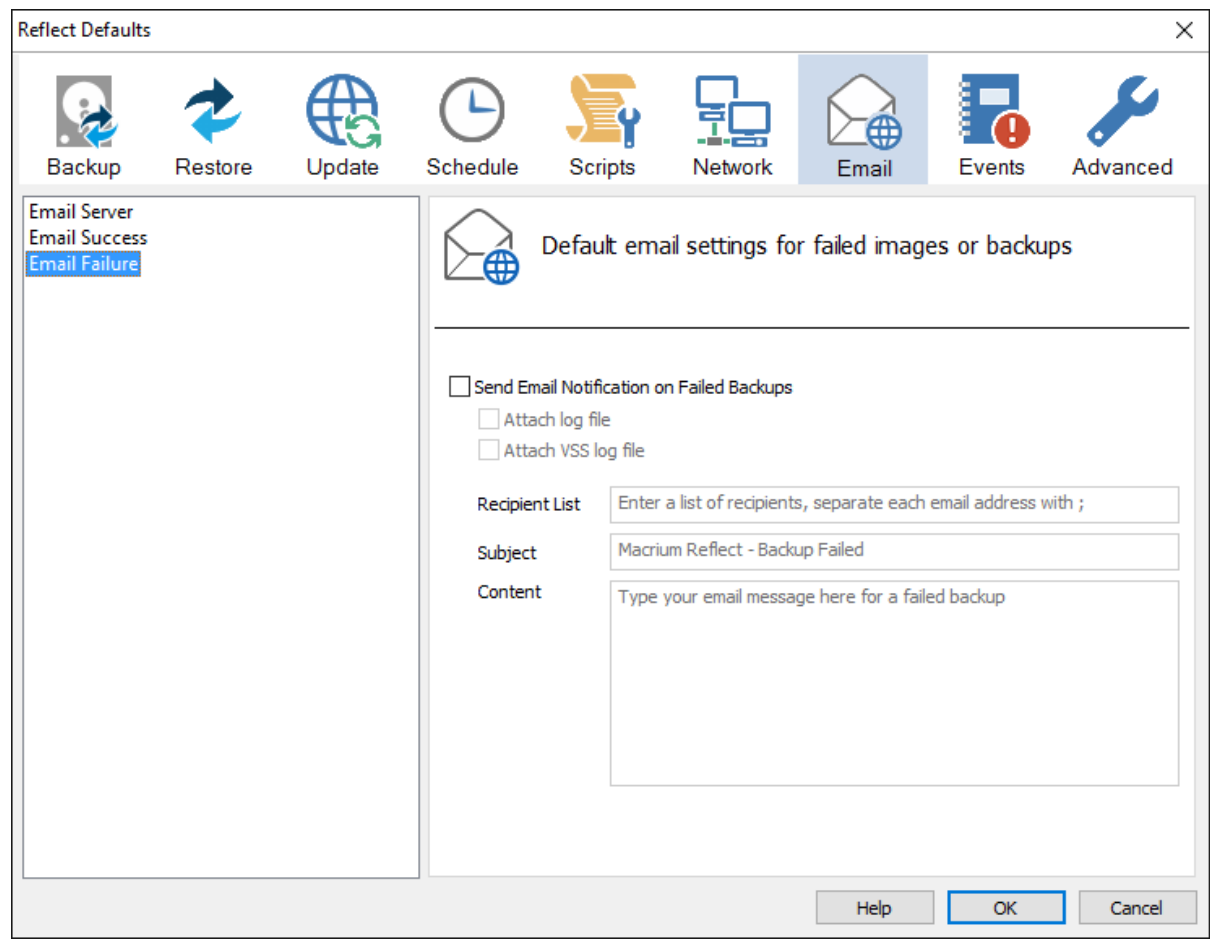

Select **Send Email Notification on Failed Backups**.

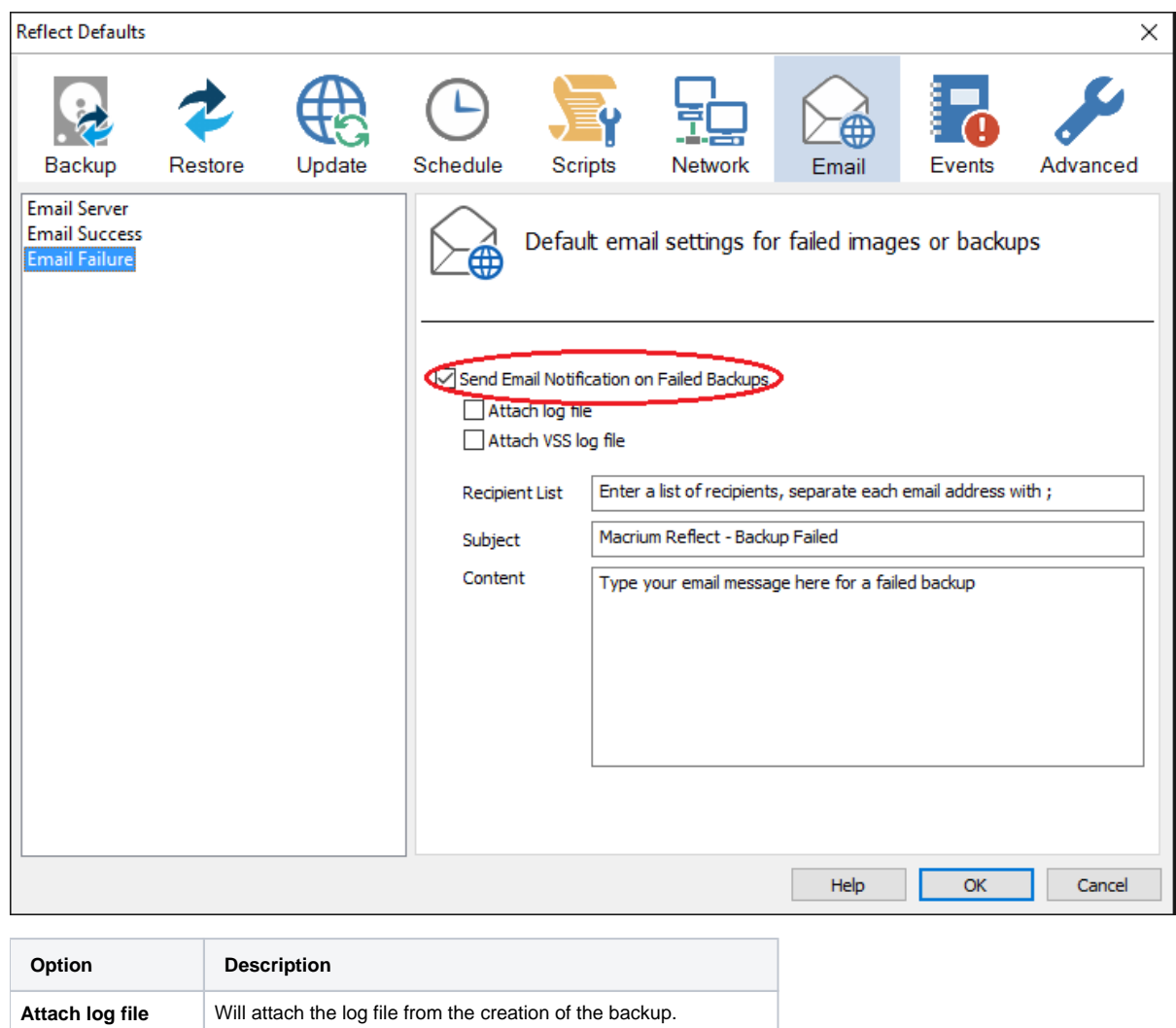

Enter the email addresses of all recipients in **Recipient List** , separating each email address with a semi-colon.

Attach VSS log file Will attach the VSS log with the events made during the backup.

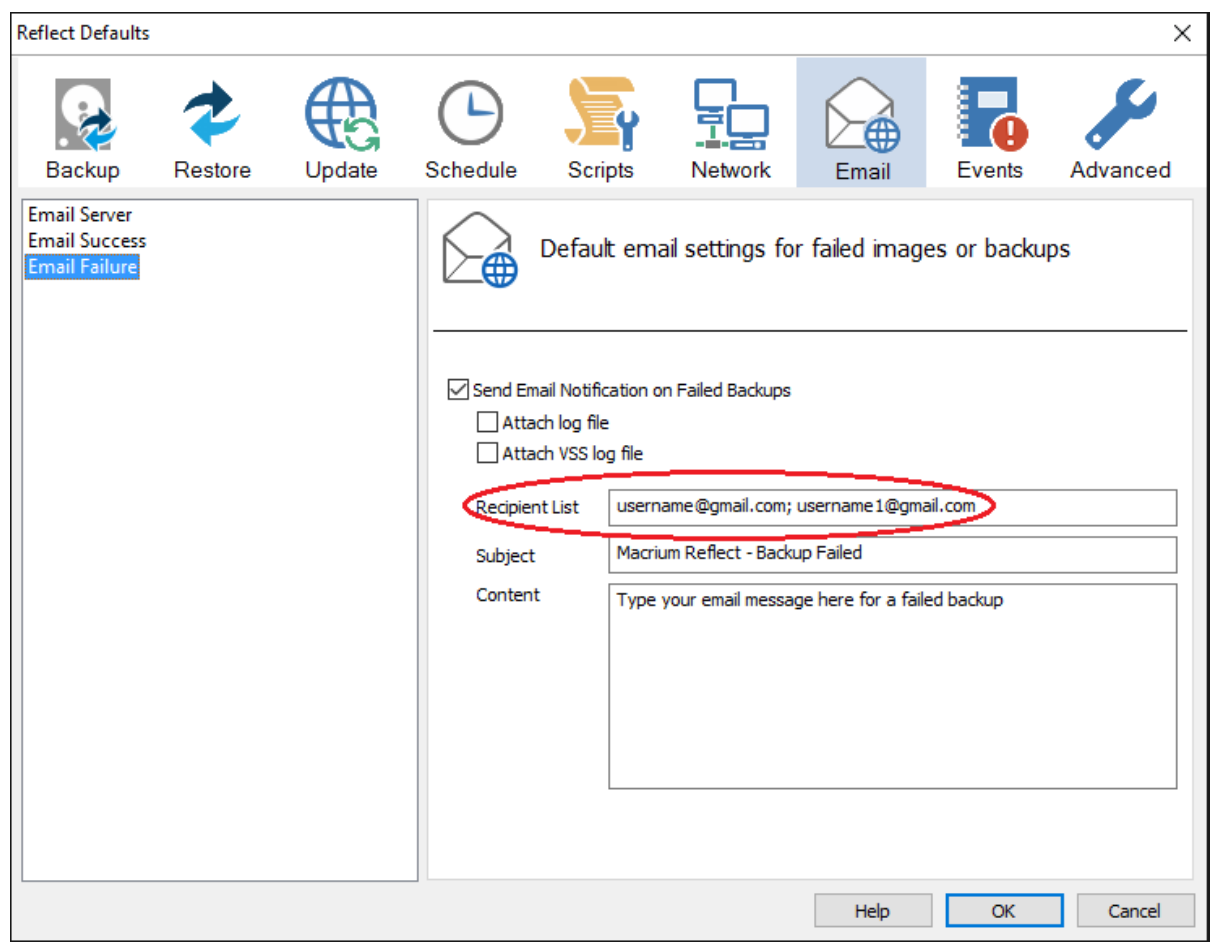

- Enter the subject for the email in **Subject**.
- Enter a message to be sent regarding the email in **Content**, include the PC that generated the success is identified.

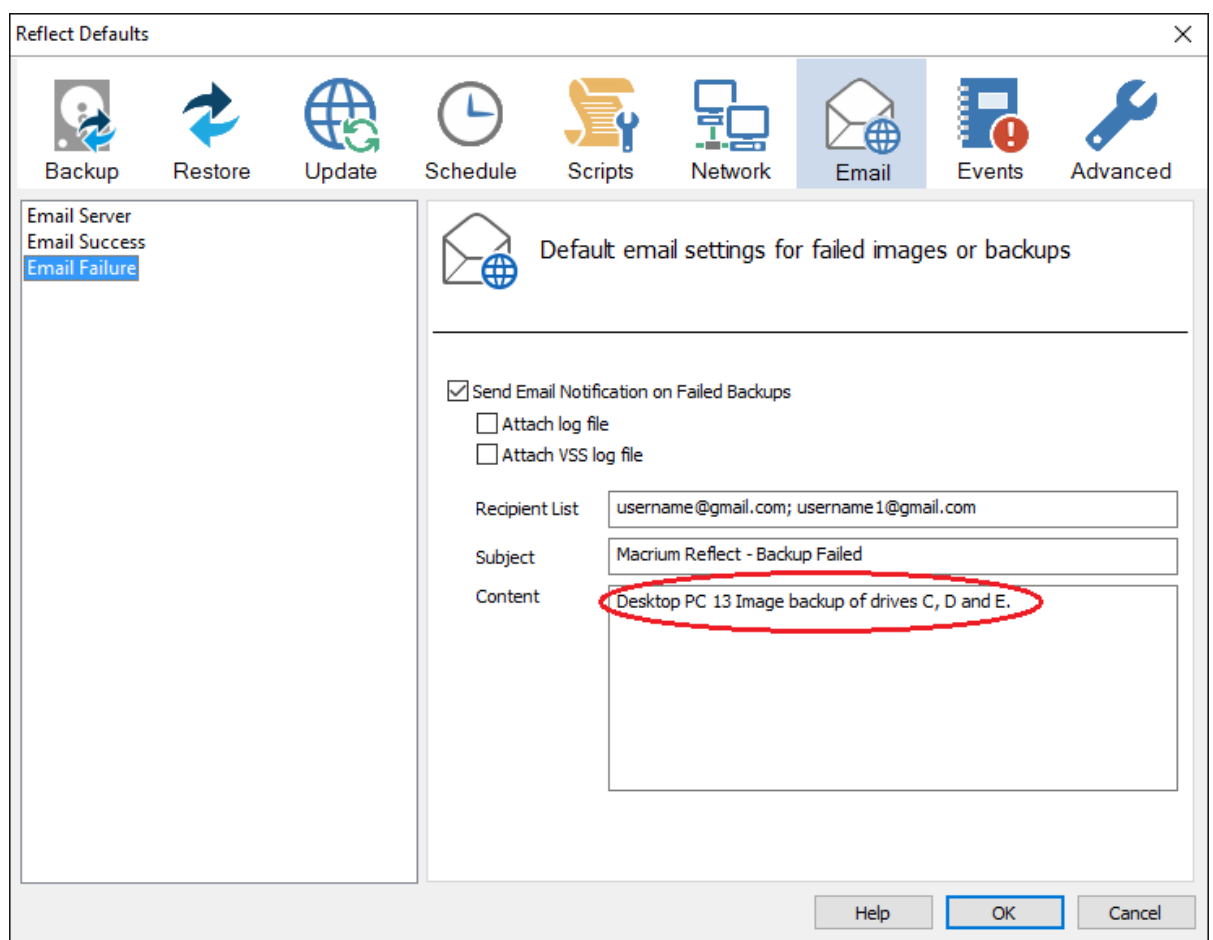

Click **OK**.

## <span id="page-10-0"></span>Email notification for existing individual backups

Click '**Backup Definition Files',** right click on the backup definition and select **'Advanced Properties'**.

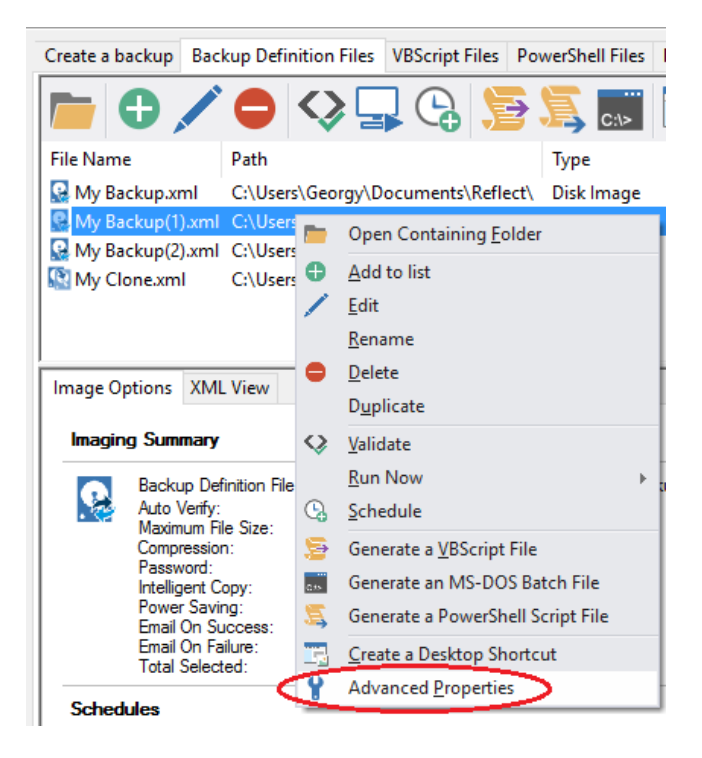

#### Click the **Email** icon.

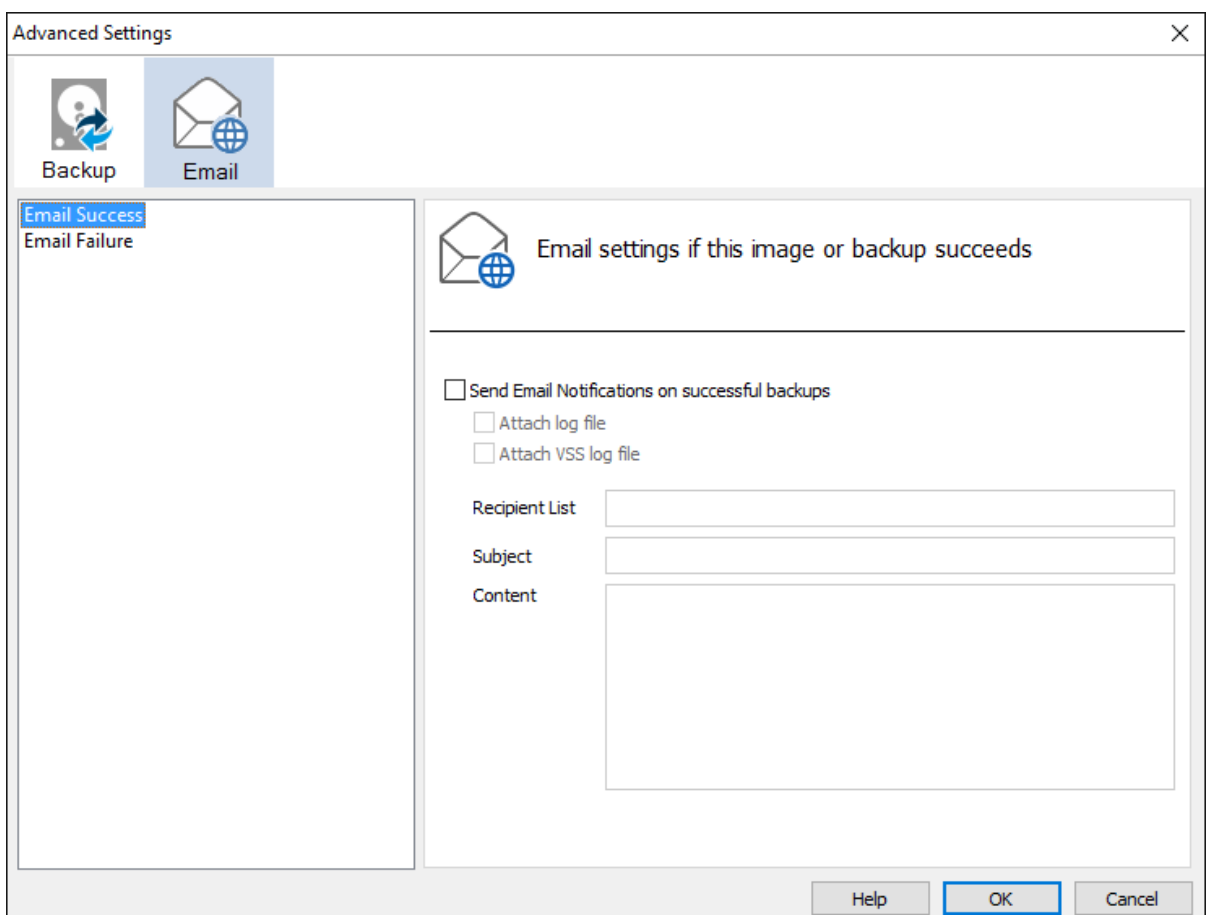

- Set your e-mails for **success** and **failure** of a backup as described above.
- Click **OK**.